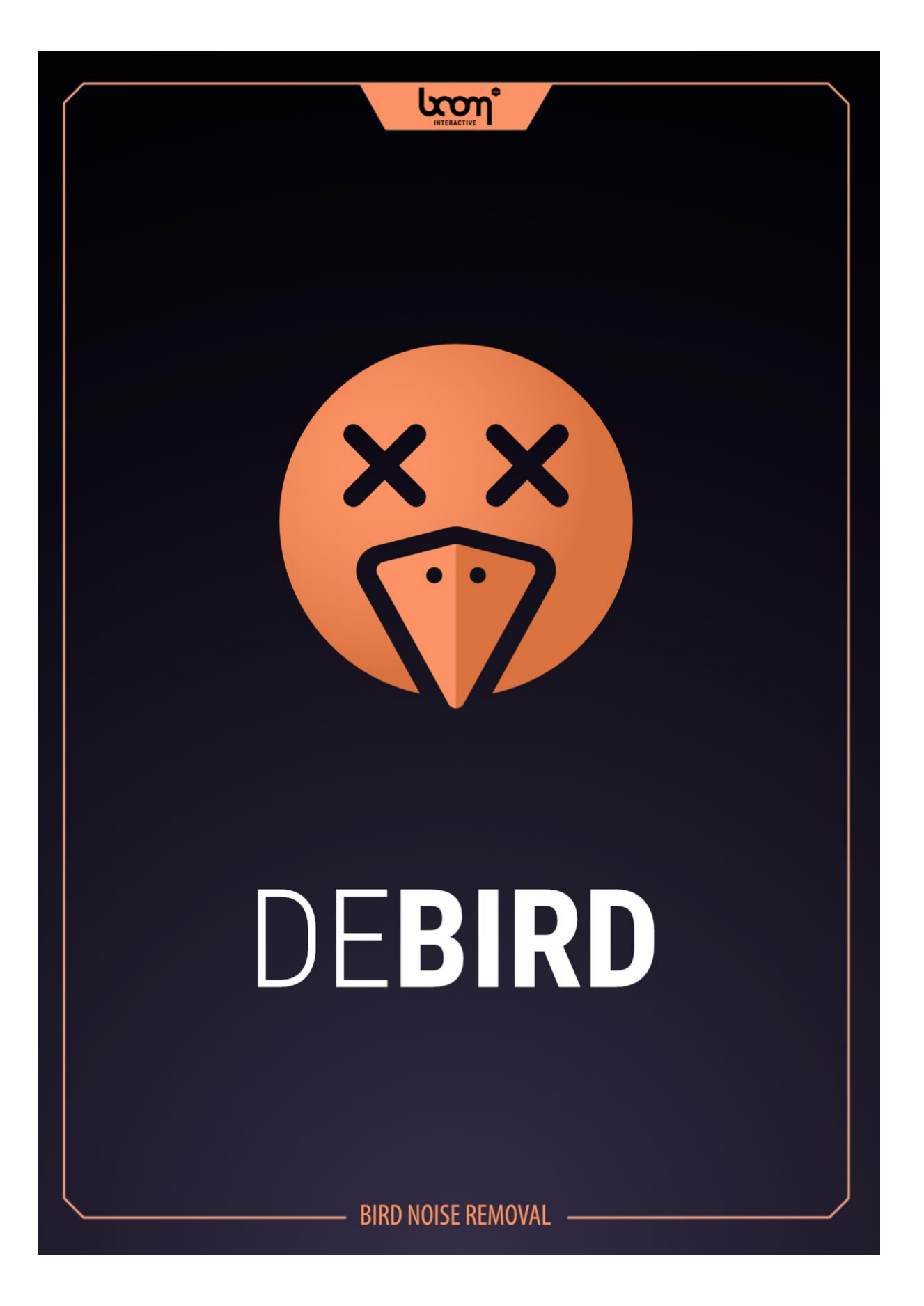

# **USER MANUAL**

# **TABLE OF CONTENTS**

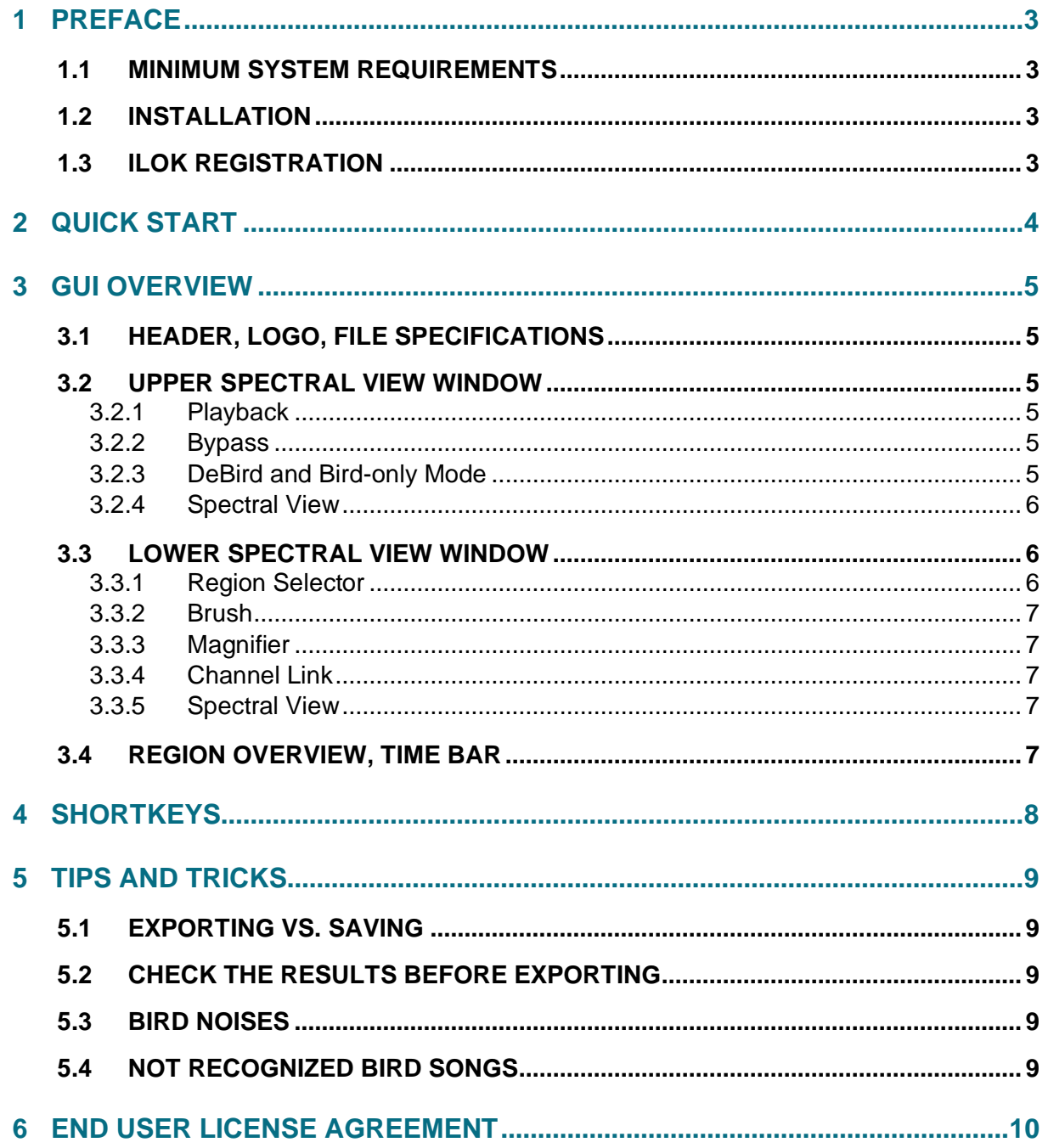

# 1 PREFACE

### **Don't get bugged by birds, remove them in no time!**

We spend hours, potentially weeks or even months removing unwanted bird songs out of field recordings. Did you? Then we might have something here that spares you tons of time and coffee.

*DEBIRD* is a very easy to use stand-alone tool, with a lot of power under the hood. There are two steps involved: firstly load an audio file which gets instantly analyzed, secondly hit export to save the file without the birds. That's it – at least for a start. Working with a neural network which we trained with a ton of material, *DEBIRD* not only detects birds but also knows what to keep instead, automatically!

It has never been so easy, outdoor recordings are one step closer to the benefits of recording in a studio.

### 1.1 Minimum System Requirements

Windows 7 (64-bit), 8 GB Ram, Intel® Core™ i5

macOS 10.11, 8 GB Ram, Intel® Core™ i5

### 1.2 Installation

After downloading and opening the installer of *DEBIRD* please follow the on-screen instructions to install the *DEBIRD* application. Files will be copied into the common application folder on your computer together with the manual. Upon the first launch of the application you will be asked to register the *DEBIRD* with your iLok account.

### 1.3 iLok Registration

During the first start of *DEBIRD* after installation, the iLok registration window pops up. The *DEBIRD* is licensed using the Pace iLok system. You need to have an iLok account in order to use *DEBIRD*, however setting up an iLok account is free on www.ilok.com. You will find all necessary information on how to setup an iLok account on www.ilok.com. You can either authorize your computer (called machine authorization) or optionally a  $2<sub>nd</sub>$  or higher generation iLok hardware dongle. A second-generation or third-generation iLok (iLok2 or iLok3) is a product of Pace that can be purchased directly from www.ilok.com or from any music retailer. Please download the iLok Manager at www.ilok.com.

After your purchase, you automatically receive an order confirmation from us containing the download link for the installer plus 30 digits long iLok activation code (e.g. 1234-1234-1234- 1234-1234-1234-1234-12).

- To activate this license, open the iLok License Manager application.
- Either select the menu *Licenses -> Redeem Activation Code* or click on the small Redeem Activation Code Icon on the upper right of the application.
- You should then copy paste the entire code you received from us into the entry form. Select your iLok as the activation location to immediately activate the license on this iLok and confirm the location.
- Now you are ready to go. Here is a step by step tutorial for that: http://www.youtube.com/watch?v=1cOGCkRz5hk

# 2 QUICK START

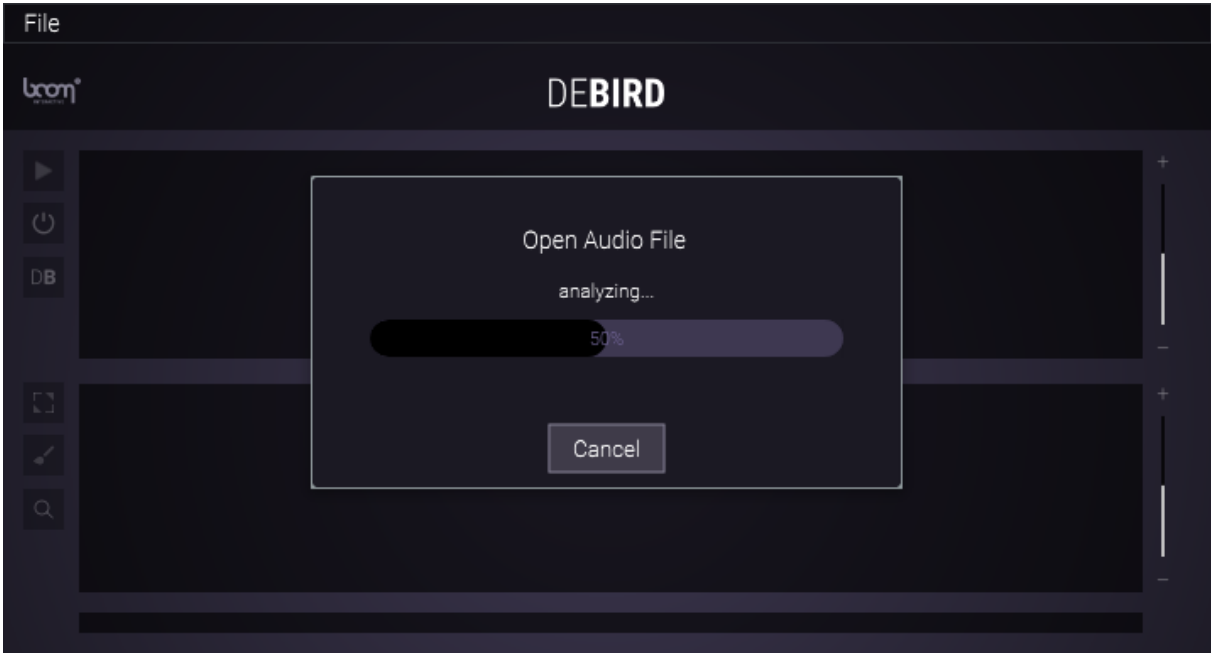

Open *DEBIRD*, drag and drop an audio file with recorded birds in it. A loading indicator will show the progress of importing the audio file. When the file is loaded, it will be analyzed with a status showing the progress in percent in the lower spectral view window.

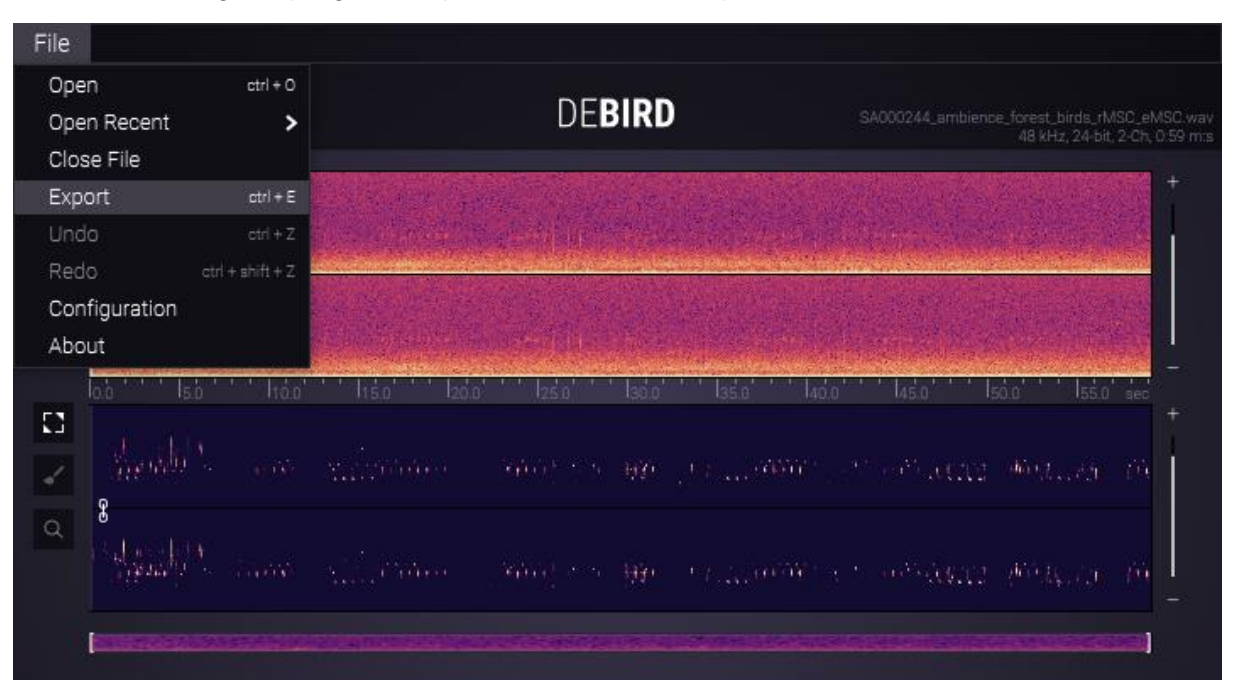

Once done you will see the original file in the upper spectral view window only without birds, on the lower window you will see which material has been identified as bird songs and have been removed. You don't need to touch anything, simply **Export** the file via the drop-down menu of the same name or key command **"cmd" + "E" (Mac) or "ctrl" + "E" (Windows)** to the destination of your choice. It is as simple as that for a quick start.

# 3 GUI OVERVIEW

The GUI is very simple: You will see a header, two spectral view windows, a time bar and one region overview plus a few but very helpful controls:

# 3.1 HEADER, LOGO, FILE SPECIFICATIONS

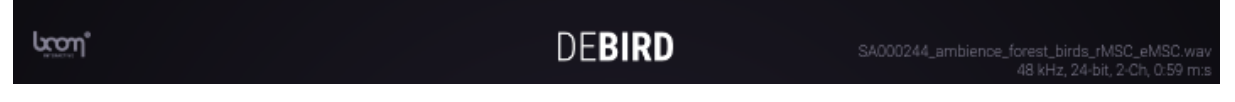

Clicking on the Boom Library logo on the left will open a little *About* window, showing the people involved in the development of *DEBIRD* and the version of the application currently running.

On the right of the **HEADER** you can see some **SPECIFICATIONS** (samplerate, bit-depth, channel, length) of the file currently loaded.

# 3.2 UPPER SPECTRAL VIEW WINDOW

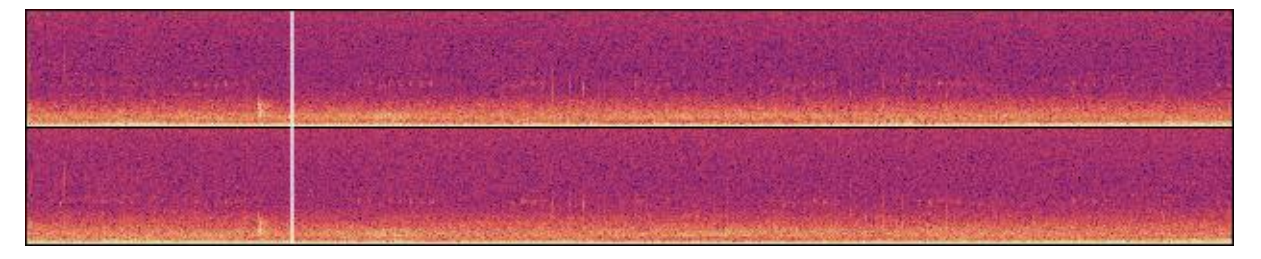

Right below the header, you will see the currently loaded audio file either before (BYPASS ON) or after (BYPASS OFF) processing the original audio file. You can click anywhere into the **SPECTRAL VIEW WINDOW** to set a cursor position.

### 3.2.1 Playback

On the left you can see a **PLAYBACK** icon. Either click this or hit "Space" to playback from the current cursor position if not set from the very beginning of the file.

### 3.2.2 Bypass

Once an audio file has been loaded and analyzed using the "**BYPASS**" button on the left below **PLAYBACK**, will let you switch between listening to the original audio (BYPASS ON) versus the debirded / processed version (BYPASS OFF) so you can easily control if everything is fine. You also have a visual feedback: the upper spectral view shows the original or "debirded" version of the file accordingly.

# 3.2.3 DeBird and Bird-only Mode

Using the **DB** / **BIRD** icon just below the **BYPASS** icon you can switch between two DB. listening modes. **DB** means DeBird you are listening to the processed audio material or the original audio file if **BYPASS** is active. Switching to **BIRD** means you can listen to the material *DEBIRD* recognizes as birds and removes. This allows for even more control in order to check if anything gets removed that you actually want to keep.

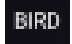

When **BIRD** is active here, exporting a file only exports the detected birds (in case you need clean birds at some point).

# 3.2.4 Spectral View

On the right next to the **UPPER SPECTRAL VIEW WINDOW** there is a slider, framed by a plus (top) and a minus (bottom) button. You can change the **SPECTRAL VIEW** intensity, visually highlighting more on quieter or louder material.

# 3.3 LOWER SPECTRAL VIEW WINDOW

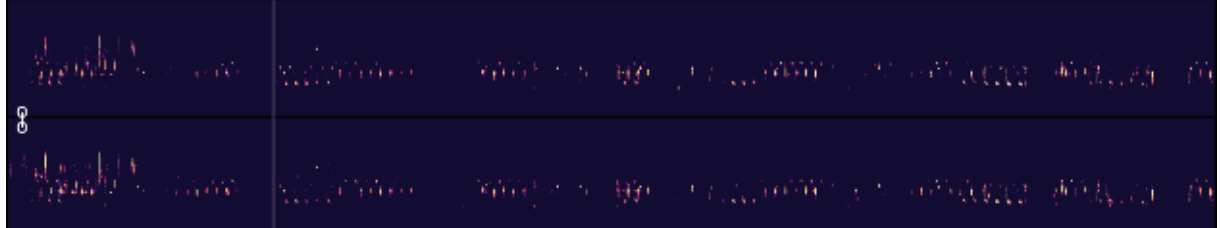

The second, **LOWER SPECTRAL VIEW WINDOW** shows what *DEBIRD* recognized as bird sounds. You can see here what will be altered by *DEBIRD* when you export the sound. On the left, next to this spectral view window, you will find three icons:

# 3.3.1 Region Selector

If the **REGION SELECTOR** tool is selected, you can now exclude specific regions from being processed. Thus, in case you want to keep a bird sound or *DEBIRD* identified an audio signal that in fact is a useful audio material you can simply mark the specific region in the spectral view window to exclude it from processing by clicking into the **LOWER SPECTRAL VIEW WINDOW**, dragging over the region you want to select by keeping the mouse-button pressed and let go once the correct region is highlighted. You will get an instant visual feedback and this region will be deleted from the **LOWER SPECTRAL VIEW WINDOW** and added back to the **UPPER SPECTRAL VIEW WINDOW** showing the resulting audio file.

If you are not happy with the selected region, hit escape before you let go the mouse-button and start over.

# 3.3.2 Brush

The **BRUSH** tool works the same way the **REGION SELECTOR** does, but without a region. Once you click on a spot it will get instantly removed. You can also draw into the **LOWER SPECTRAL VIEW WINDOW** to exclude more material.

### 3.3.3 Magnifier

Select the **MAGNIFIER** tool and left click into the **LOWER SPECTRAL VIEW** 

 $\Omega$ **WINDOW** to zoom in or right click to zoom out centering around the current cursor position.

# 3.3.4 Channel Link

Provided you have loaded a stereo signal into the application, you can see a **CHANNEL LINK** button on the left side of the **LOWER SPECTRAL VIEW WINDOW**. This is active by default, which ensures that all changes made with the **REGION SELECTOR** or **BRUSH** are applied to the left and right audio channels.

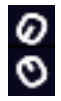

A click on the button switches it to inactive, allowing the two channels to be edited independently.

# 3.3.5 Spectral View

On the right, next to the **LOWER SPECTRAL VIEW WINDOW**, you will find the same slider as for the **UPPER SPECTRAL VIEW WINDOW**, framed by a plus (top) and minus (bottom) button. You can change the **SPECTRAL VIEW** intensity, visually highlighting more on quieter or louder material.

# 3.4 REGION OVERVIEW, TIME BAR

On the very bottom of the application window there is a small overview of the complete file. There is a little light grey bracket on the far left and right side.

Adjusting these brackets will alter the **TIME BAR** in the middle, to show you which region of the complete file you are currently looking at in the two large spectral view windows.

# 4 SHORTKEYS

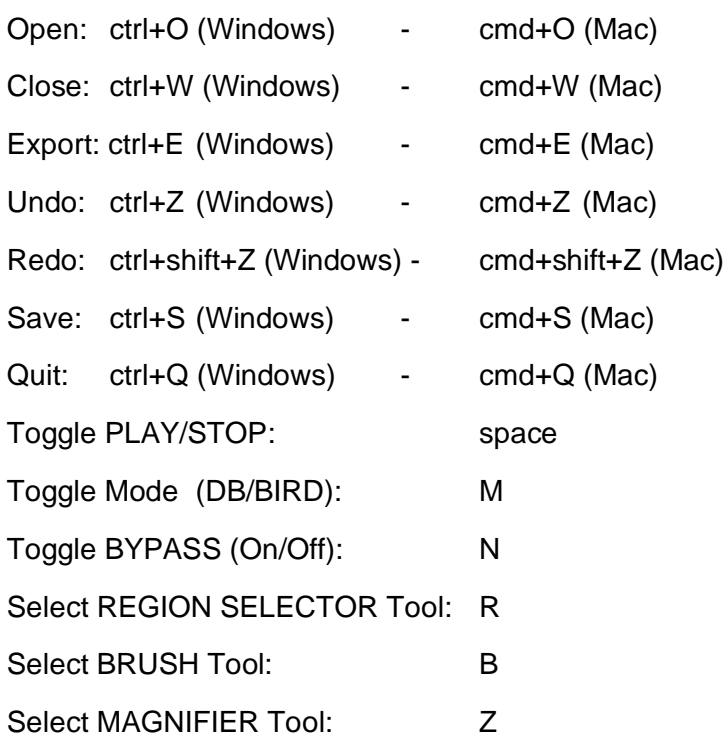

Timeline:

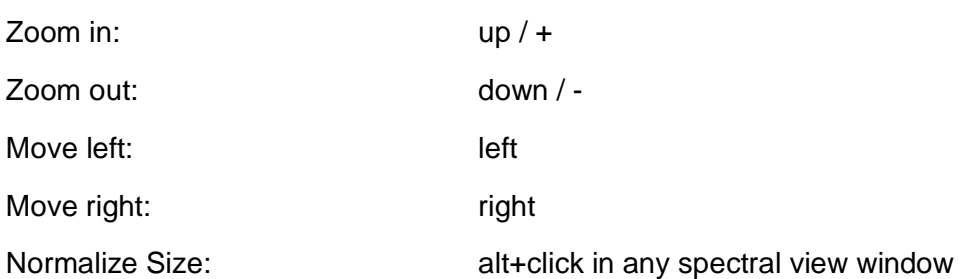

# 5 TIPS AND TRICKS

# 5.1 Exporting vs. saving

We do not allow for saving files, aka overwriting any original content. That is obviously for a reason: you can always go back to the original or compare *DEBIRD*'s exported files to the original and possibly cut in parts that didn't behave like expected. That means: *DEBIRD* is a non-destructive tool by adding a new file instead of overwriting existing files.

# 5.2 Check the results before exporting

There are some sounds that in fact sound very much like birds. That can be ricochets of guns or explosions, "s" consonants in speech might sound like some birds. Human whistling might be exactly like bird songs or squeaking of metallic hinges. Make sure to use the BYPASS within *DEBIRD* to double check if the exported file suits your needs or not and possibly exclude those specific parts using the tool described above.

# 5.3 Bird Noises

There are some noises that might result from birds, however which do not get recognized as bird songs. These might be wing flaps, picking sounds or even a whole swarm of birds so far away that it results in a high frequency modulated noise. These sounds are so random and might even cover so much from the original content that alternate denoising might be necessary.

# 5.4 Not recognized bird songs

Luckily the world is still full of animals. Our neural network only learned from us and our access to the world is somehow limited. So in case you come across a bird that doesn't get recognized at all by *DEBIRD* but you think it should be, we would love to hear back from you and possibly even get the original recordings so we can prepare and edit them to be included in our next training session for the *DEBIRD* algorithm. Only by doing this we can make sure *DEBIRD*'s brain evolves and gets more intelligent over time. So please don't just find workarounds, help us make *DEBIRD* a better experience for you and everyone else in need of such a tool. Thank you very much for helping the community!

# 6 END USER LICENSE AGREEMENT

This license agreement is a single-user license agreement. For multi-user licenses and multiuser discounts, please contact us via service@boomlibrary.com

The following End User License Agreement ("EULA") represents the contractual conditions between you ("Licensee" or "you") and BOOM Library, Rohrbach, Langer, Sillescu GbR, Kästrich 6, 55116 Mainz, Germany ("BOOM"). For the use of audio plug-ins or software including related media, documentation (e.g. manuals) and other documents and materials (e.g. presets) manufactured by BOOM ("audio plug-ins" or "software"). By installing and by registering the software on your computer, you declare yourself in agreement with these conditions. If you do not agree with these conditions, you are not allowed to install the software. Copyright laws and international copyright treaties, as well as other intellectual property laws and treaties protect the content. All rights not expressly granted to Licensee hereunder are reserved by BOOM.

### **Section 1 – Introduction:**

### **1. What You Get:**

a. You get to install the software on up to two computers that you, only, use. They can be your computer in an edit bay and a laptop for the field, or your computer at work (or school) and your computer at home, etc.

b. You can copy the software only once, for the sole purpose of making a backup copy

c. If you need licenses for multiple people or more workstations, you will need to get a multiuser license from us. Please contact us for multi-user pricing.

d. If you are an educator and need a license for your lab please contact us for educational pricing.

e. You can export, render out, re-record or otherwise save any type of sound, noise, music, pad ("work") created with our software and its presets and use it as part of any video, game, audio library or other media production ("media projects"), even other people's media projects that you didn't do, if the works are made from the copy of the software you have on your computer and used as per our End User License Agreement.

### **2. What You Don't Get:**

a. You don't get to make any other copies of the software.

b. Please don't share our audio plug-ins or software on the internet – we are a small company and unlicensed copies hurt our ability to make the software better for you and bring you new products in the future.

### **Section 2 – Ownership:**

1. The enclosed audio software and related instructions are licensed (not sold) to you, and BOOM retains all ownership interests and intellectual property rights in the Software.

### **Section 3 – Software License:**

1. BOOM grants you a nonexclusive, nontransferable license to (i) install and use one copy of the software on up to no more than two (2) computers both of which must be owned and used by you and (ii) make one copy of the software for back-up or archival purposes only.

2. The software cannot be installed on a network server, without contacting us and asking for a Network license required for each workstation served on such network. You may not:

a. copy (other than for a second computer owned and used by you and for back-up purposes), disclose, publish, export, distribute, rent, lease or sublicense

b. remove any BOOM trademarks or copyright notices from;

c. modify, translate or prepare derivative works of;

d. use in a computer-based services business or publicly display visual output of;

e. transmit by audio, digital or other electronic means or post software on any file-sharing site or

f. reverse engineer, decompile or disassemble all or any portion of the software in any form, except as expressly licensed herein.

### **Section 4 – Audio Rights (Rights to the works):**

1. This license grants the rights to use our software with your audio material in order to render, process, adapt, modify or edit your audio material ("processed audio material"). Such processed audio material can be created using the presets included in the software. No additional license fee has to be paid to BOOM Library for using our software and / or presets included in the software other than the purchasing cost of this license. You are solely responsible for obtaining the right license to the processed audio material from the original producers / right holders of the audio material for further exploitation.

2. This license grants the worldwide and limited right to Licensee to render, process, adapt, modify or edit your audio material ("processed audio material") using our software without further payment to BOOM Library (royalty free) for the usage of the software.

### **Section 5 – Limitations:**

1. This license expressly forbids any unauthorized inclusion of the software or parts of the software code into applications or hardware products that you manufacture for your clients.

2. This license also forbids any stand-alone re-distribution method of our software, through any means, including but not limited to, re-selling, trading, sharing, re-compiling, mixing, processing, isolating, or embedding into other software or hardware of any kind, for the purpose of re-recording or reproduction as part of any free or commercial library of musical and / or sound effect samples and/or articulations, or any form of musical sample or sound effect sample playback system or device.

3. All licenses and rights under this license are nontransferable, which means Licensee may not sell, gift, or in any way allow another individual or business the rights obtained pursuant to this license except to Licensee's affiliates and successors. In the event that the Licensee is acquired by another business or organized under another business name or tax entity, all licenses and rights under this AGREEMENT may be transferred provided that number of

users and workstations has not increased, and BOOM is notified of this transfer in writing within 30 days.

### **Section 6 – User Responsibility:**

1. Licensee is responsible for installation, management and operation of the software. Further, Licensee agrees to indemnify, hold harmless and defend BOOM from and against all claims or lawsuits, including attorneys' fees, that arise or result from any use or distribution of the software not expressly authorized in this Agreement.

2. Warranty. BOOM warrants the software media (e.g. download) to be free from defects in materials and workmanship for a period of sixty (60) days from the date of purchase. BOOM will replace any such defective media returned to BOOM during such warranty period, provided such defect is not the result of improper use or neglect, or if BOOM is unable to do so, it will refund your price for such defective software. Replacement (or refund) is the exclusive remedy for any such defects, and BOOM shall have no liability for any other damages.

3. THE FOREGOING WARRANTY IS IN LIEU OF ALL OTHER EXPRESS OR IMPLIED WARRANTIES, INCLUDING ANY WARRANTIES OF MERCHANTABILITY OR FITNESS FOR A PARTICULAR PURPOSE. IN NO EVENT WILL BOOM BE LIABLE FOR ANY KIND OF SPECIAL, INCIDENTAL OR CONSEQUENTIAL DAMAGES, INCLUDING LOST PROFITS, EVEN IF BOOM HAS KNOWLEDGE OF SUCH POTENTIAL LOSS OR DAMAGE.

### **Section 7 – Termination and reservation of right:**

1. This Agreement is effective until terminated. You may terminate it at any time by destroying the software, including all computer programs and documentation, and erasing any copies residing on computer equipment. This Agreement also will terminate if you do not comply with any terms or conditions of this Agreement. Upon such termination you agree to destroy the software and erase all copies residing on computer equipment.

2. This Agreement may be subject to alterations, due to changes in law, new distribution channels, acquisition of BOOM by a third-party entity, new rules applied by third party software providers on whom BOOM's software rely on. BOOM warrants that any such alternation will happen in the best interest of the Licensee and BOOM and that BOOM will inform Licensee in due time and in written form of any such changes.

### **Section 8 – Agreement:**

1. This Agreement expresses the entire understanding between you and BOOM and supersedes all other oral or written communications relating to the software. This Agreement shall be governed and construed under the laws of the Federal Republic of Germany and subject to the exclusive jurisdiction of the courts therein.

2. Some content included in BOOM's software, as well as any associated intellectual property rights and titles, belongs to third parties. This content may be protected by copyright or other intellectual property laws and treaties and may be subject to terms and conditions from the third party providing the content.

3. If any section of this EULA should be or become invalid, either completely or in part, this shall not affect the validity of the remaining sections. The parties agree that they make good effort to replace the invalid section with a valid regulation which comes as close as possible to the purpose originally intended.

### **APPENDIX A: SOFTWARE LICENSE AGREEMENTS OF THIRD PARTIES**

### **I - Inno Setup License:**

Except where otherwise noted, all of the documentation and software included in the Inno Setup package is copyrighted by Jordan Russell. Copyright (C) 1997-2013 Jordan Russell. All rights reserved. Portions Copyright (C) 2000-2013 Martijn Laan. All rights reserved.

This software is provided "as-is," without any express or implied warranty. In no event shall the author be held liable for any damages arising from the use of this software.

Permission is granted to anyone to use this software for any purpose, including commercial applications, and to alter and redistribute it, provided that the following conditions are met:

1.) All redistributions of source code files must retain all copyright notices that are currently in place, and this list of conditions without modification.

2.) All redistributions in binary form must retain all occurrences of the above copyright notice and web site addresses that are currently in place (for example, in the About boxes).

3.) The origin of this software must not be misrepresented; you must not claim that you wrote the original software. If you use this software to distribute a product, an acknowledgment in the product documentation would be appreciated but is not required.

4.) Modified versions in source or binary form must be plainly marked as such and must not be misrepresented as being the original software.

Jordan Russell, jr-2010 AT jrsoftware.org, http://www.jrsoftware.org/

### **II - Roboto Fonts**

This application makes use of the Roboto fonts authored by Christian Robertson and made available through Google Fonts (fonts.google.com) under the terms of the Apache Software License v2.

Version 2.0, January 2004, http://www.apache.org/licenses/

1.) Grant of Copyright License: Subject to the terms and conditions of this License, Apache hereby grants to You a perpetual, worldwide, non-exclusive, no-charge, royalty-free, irrevocable copyright license to reproduce, prepare Derivative Works of, publicly display, publicly perform, sublicense, and distribute the Work and such Derivative Works in Source or Object form.

2.) Trademarks: This License does not grant permission to use the trade names, trademarks, service marks, or product names of the Licensor, except as required for reasonable and customary use in describing the origin of the Work and reproducing the content of the NOTICE file.

3.) Disclaimer of Warranty: Unless required by applicable law or agreed to in writing, Licensor provides the Work (and each Contributor provides its Contributions) on an "AS IS" BASIS, WITHOUT WARRANTIES OR CONDITIONS OF ANY KIND, either express or implied, including, without limitation, any warranties or conditions of TITLE, NON-INFRINGEMENT, MERCHANTABILITY, or FITNESS FOR A PARTICULAR PURPOSE. You are solely responsible for determining the appropriateness of using or redistributing the Work and assume any risks associated with Your exercise of permissions under this License.

4.) Limitation of Liability: In no event and under no legal theory, whether in tort (including negligence) contract, or otherwise, unless required by applicable law (such as deliberate and grossly negligent acts) or agreed to in writing, shall any Contributor be liable to You for damages, including any direct, indirect, special, incidental, or consequential damages of any character arising as a result of this License or out of the use or inability to use the Work (including but not limited to damages for loss of goodwill, work stoppage, computer failure or malfunction, or any and all other commercial damages or losses), even if such Contributor has been advised of the possibility of such damages.

This is a software of BOOM Library GbR.

All other product names, brands and trademarks, mention of which in this document and the software is for identification purposes only and does not imply affiliation or endorsement, are the property of their respective owners.

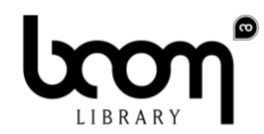

BOOM Library Pierre Langer, Tilman Sillescu & Axel Rohrbach GbR Kästrich 6 55116 Mainz Germany

© BOOM Library GbR, 2019. All Rights Reserved.